# Fisher™ FIELDVUE™ DVC6200p DTM with PACTware 4.1

This document takes your through establishing a connection to PROFIBUS PA device DVC6200p in Pact*ware* 4.1 through PROFIusb USB and the installation of the supported DTM.

#### **Notes**

The information found in this document can also be used to establish connections to FieldCare™ and FieldMate configuration tools.

Refer to the DVC6200 Series Quick Start Guide, [D103556X012](http://www.emerson.com/documents/automation/Quick-Start-Guide-FIELDVUE-DVC6200-Series-Digital-Valve-Controllers-en-122598.pdf), for DVC6200p installation, connection, and initial configuration information and the DVC6200p Instruction Manual, **D103563X012**, for all other information pertaining to the DVC6200p digital valve controller, including product specifications, reference materials, custom setup information, maintenance procedures, and replacement part details.

### DTM Supported:

DVC6200p\_Profibus\_DTM

### Assumptions and Supported Environment:

The following software and hardware should be installed prior to launching the DVC6200p DTM in PACT*ware* 4.1.

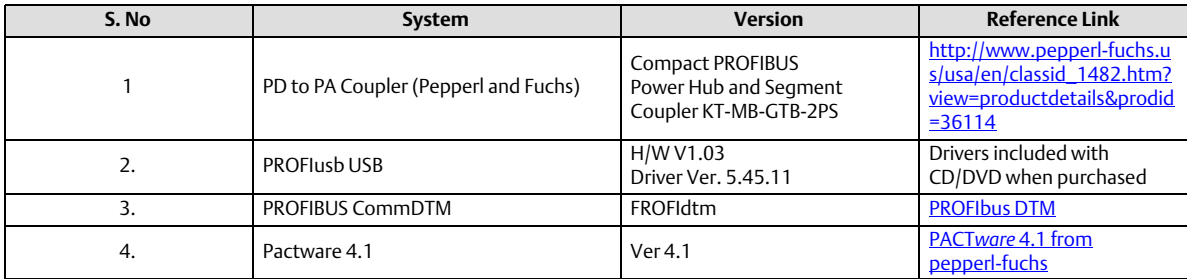

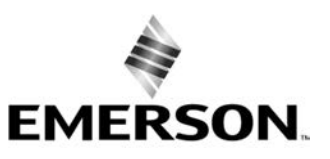

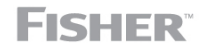

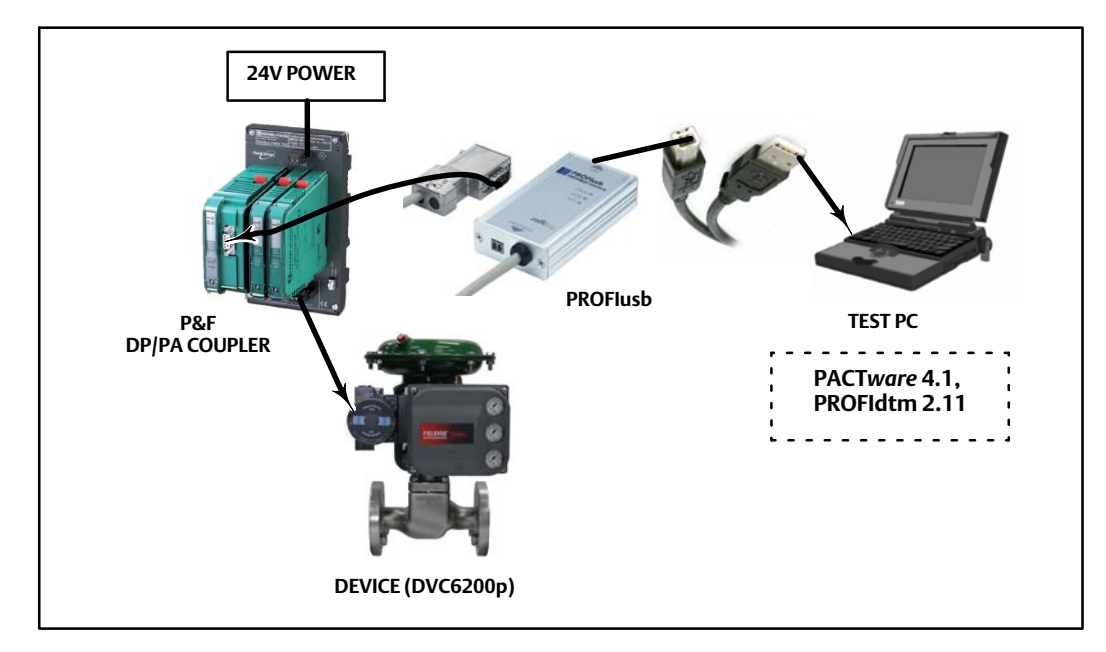

### Profibus PA Device + DP/PA Coupler + PROFIusb USB + Pactware 4.1 +PROFIdtm

#### **Note**

Driver for PROFIusb should be installed and configured as shown in the figure below before launching the DTM.

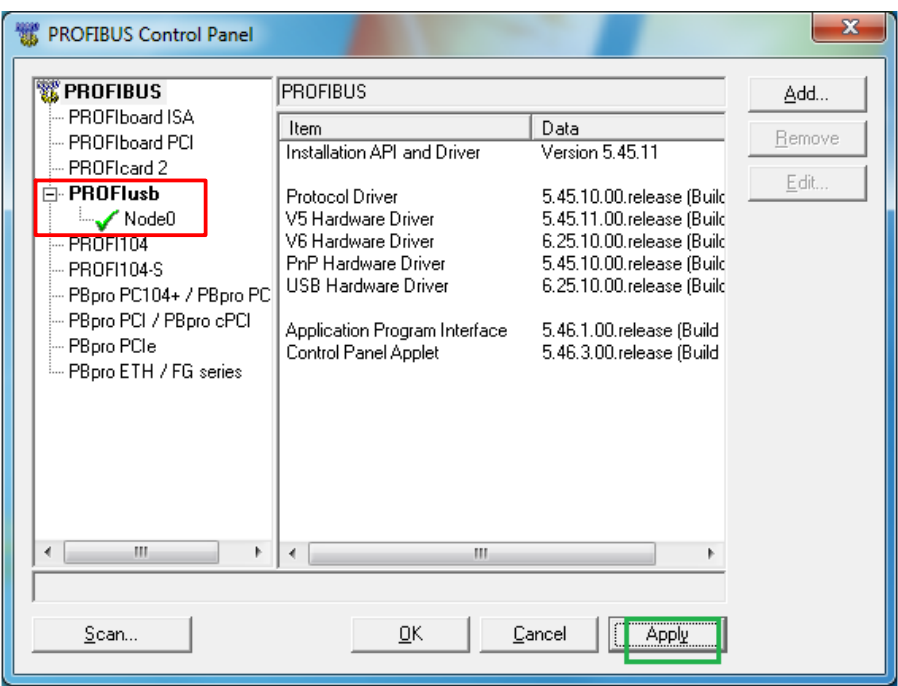

### Installing the DTM

- 1. Download the DVC6200p\_Profibus\_DTM and exact the folder. Navigate to setup.exe in the extracted folder.
- 2. Right click on setup.exe and click Run as administrator from the context menu.

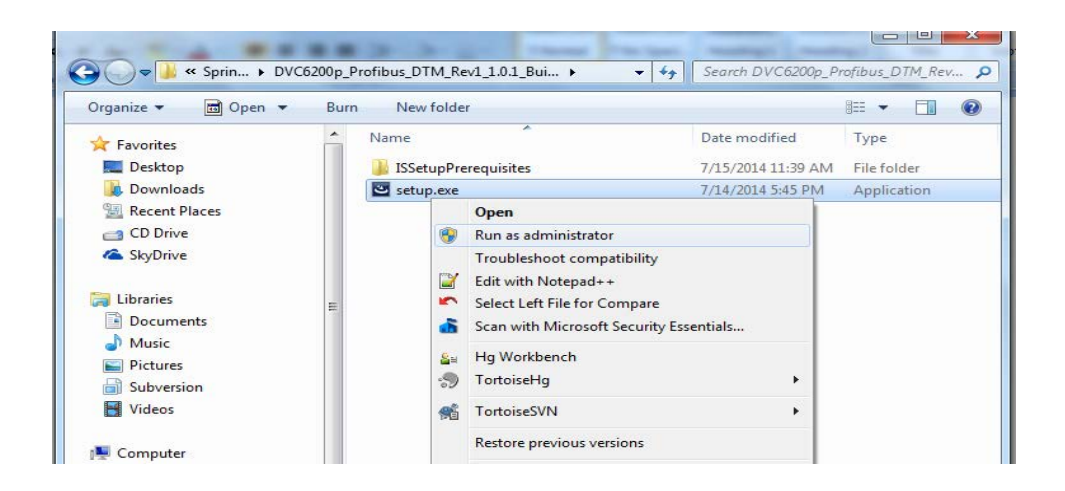

3. DVC6200p device DTM installation will start as shown in the figure below.

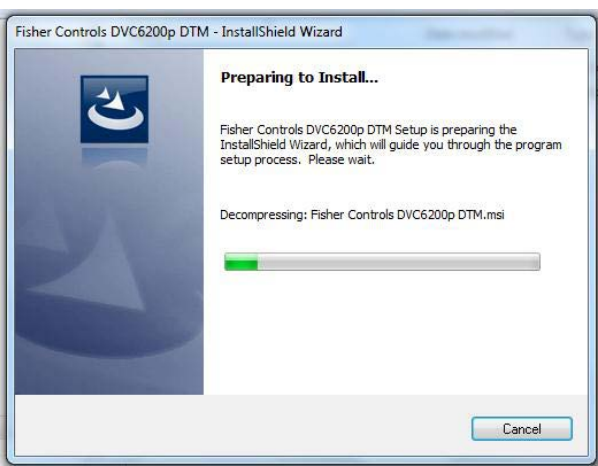

4. Click Next as indicated below.

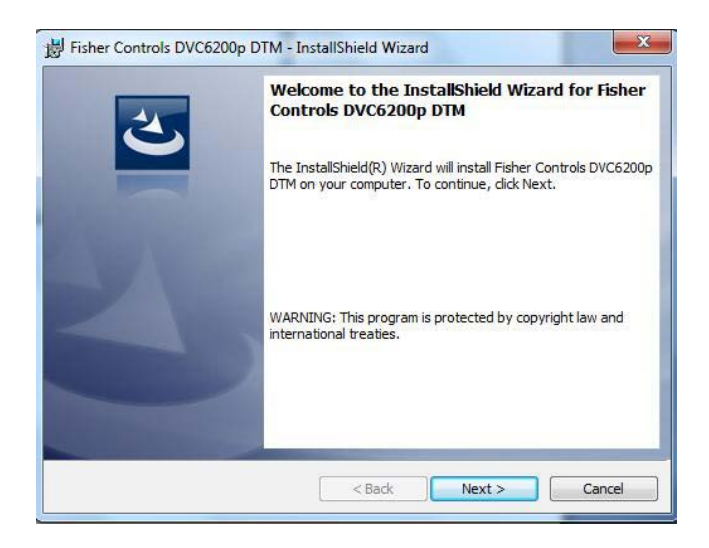

5. Accept the terms in the license agreement and click Next.

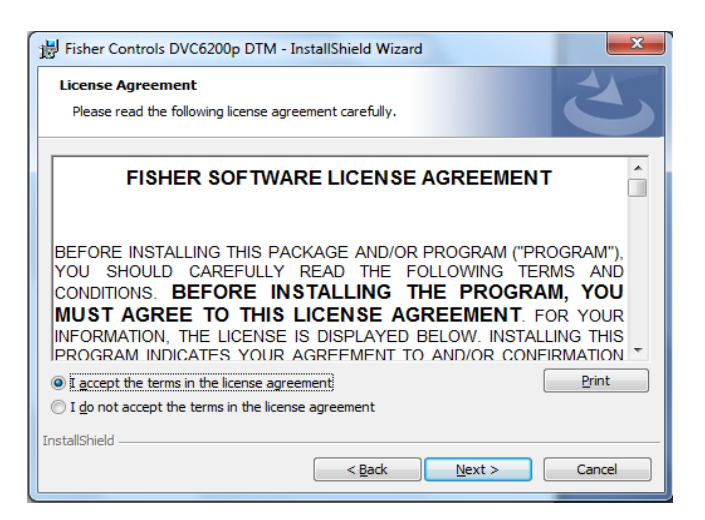

6. Select Complete and click Next to continue with the installation.

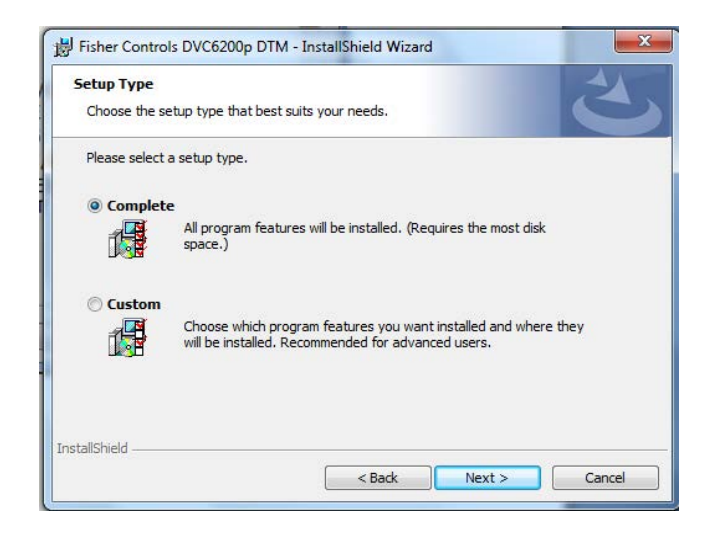

7. Click Install to begin installation of the DVC6200p Device DTM.

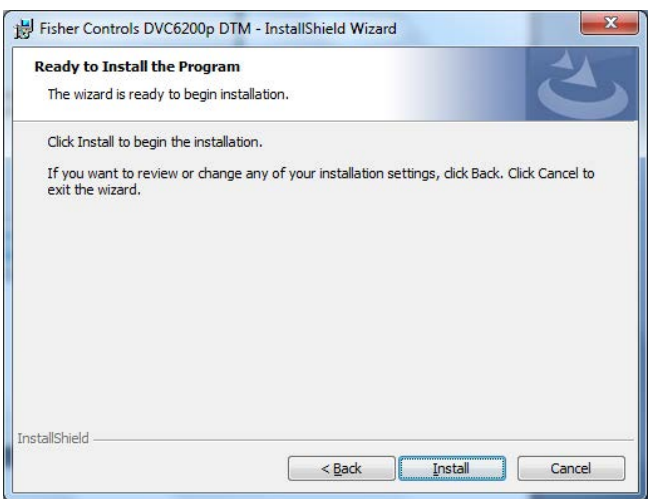

8. Click Finish to complete the installation.

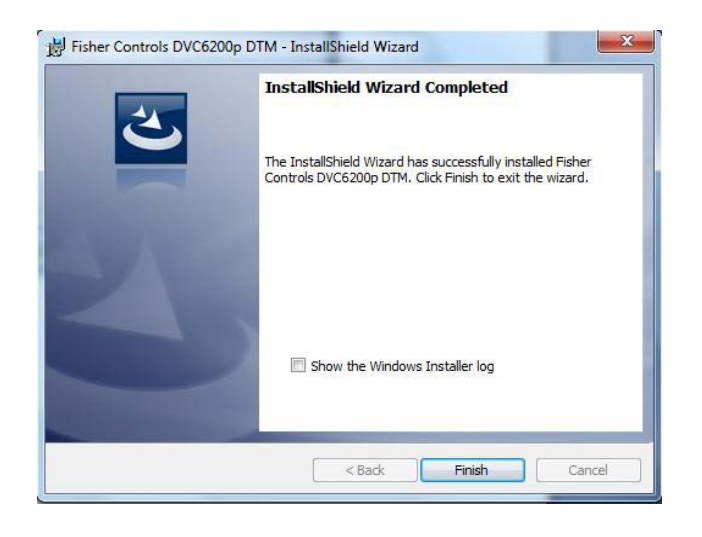

9. The DVC6200p Device DTM is now installed on your machine.

# Launching the DVC6200p DTM in PACT*ware* 4.1

1. Go to All Programs and select PACTware 4.1.

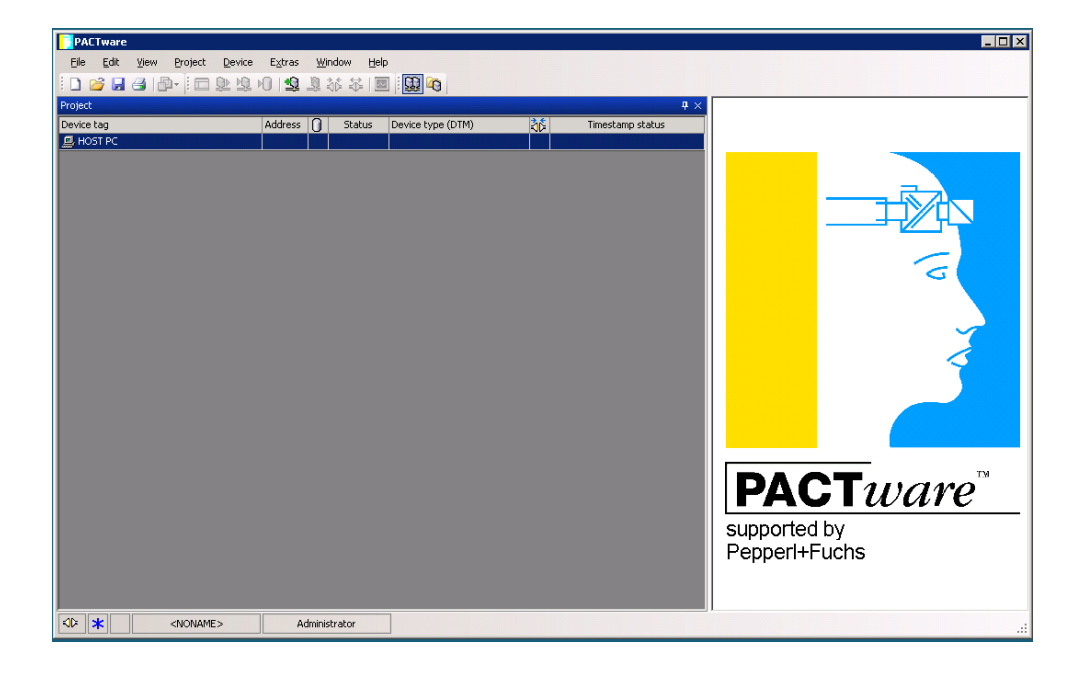

2. Right click on HOST PC and select Add device, as shown in the following figure.

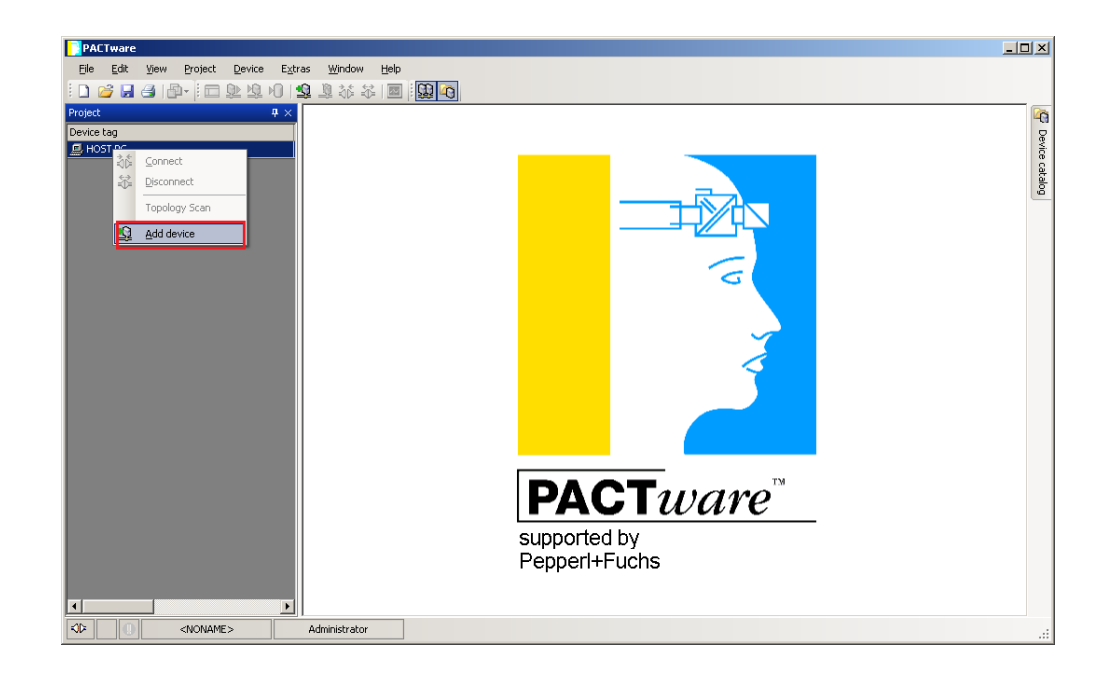

3. Select PROFIdtm DPV1 and click OK as shown below.

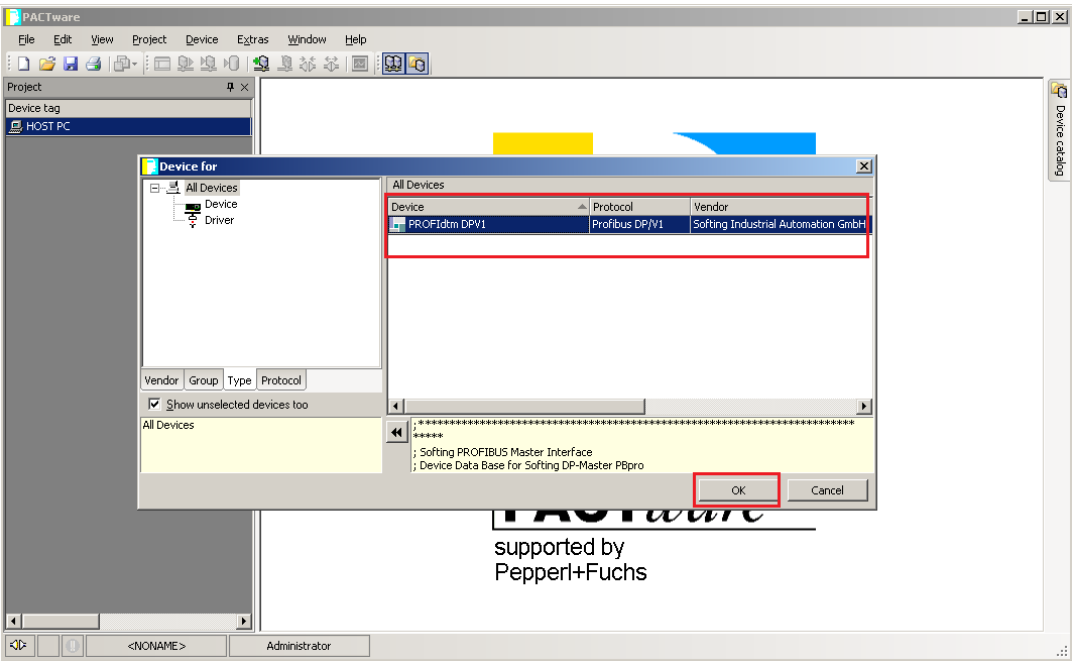

- 4. PROFIdtm is added as a project.
- 5. Right-click on PROFIdtm and select Connect, as shown below.

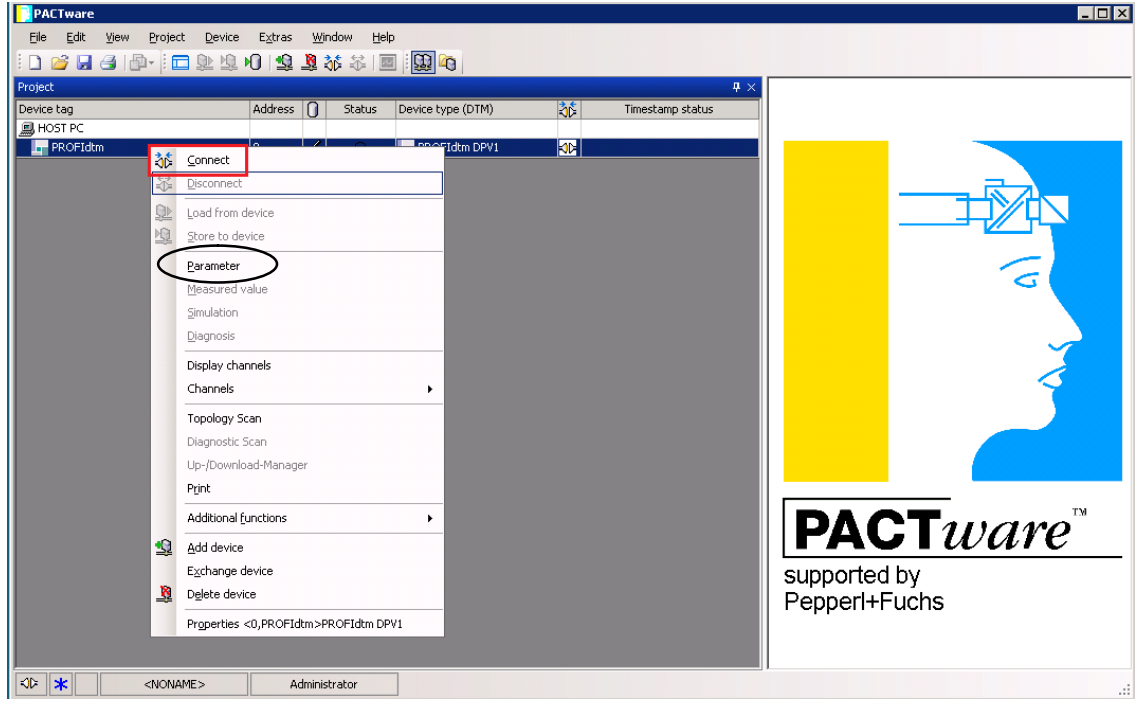

#### **Instruction Manual Supplement** D104172X012

6. Select Parameter from the drop down menu (see previous page) and enter the Baud Rate. Enter 93.75 k Bit/s for the P&F Coupler and 45.45 k Bit/s for the Siemens Coupler.

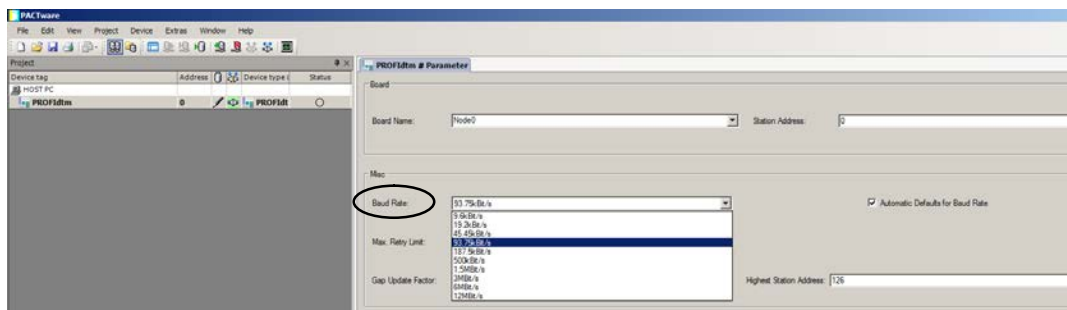

7. The PROFIBUS communication DTM is now connected, as confirmed by the green connection status icon (shown in the figure below).

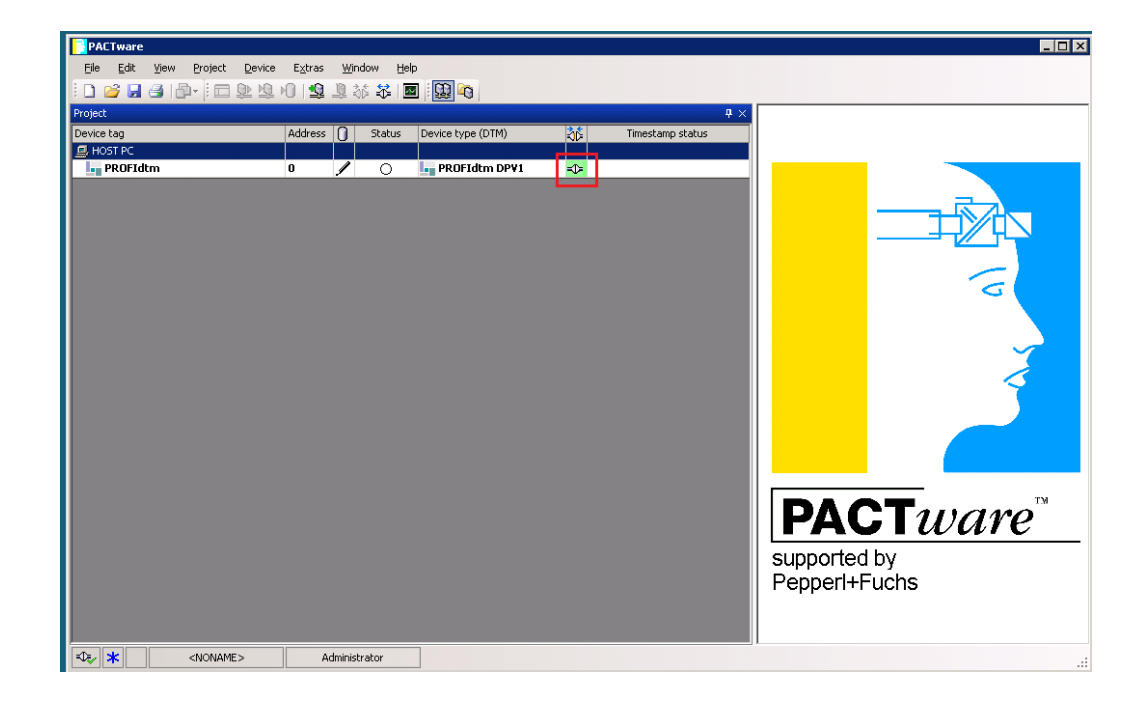

8. Right click on the PROFIdtm and select Topology Scan.

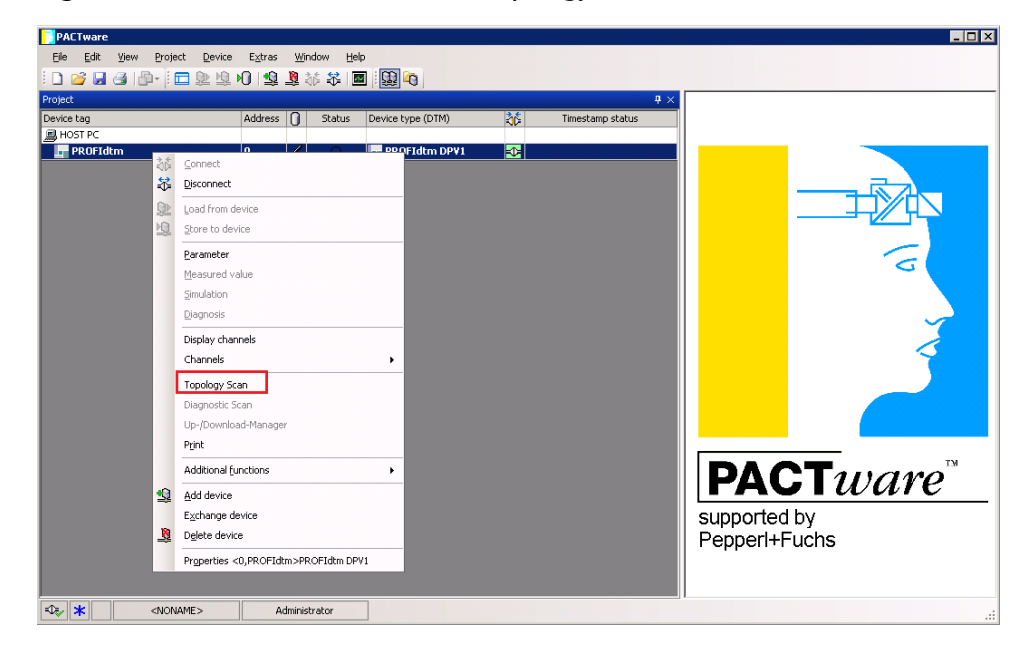

9. Click the Blue Arrow in the resulting window to start the scan.

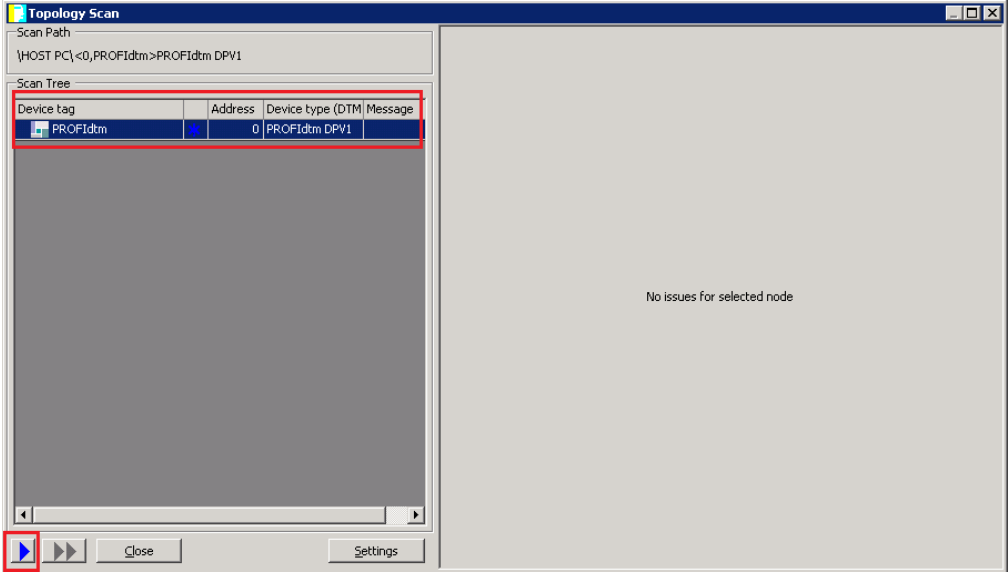

10. The scan is in Progress. Please wait…

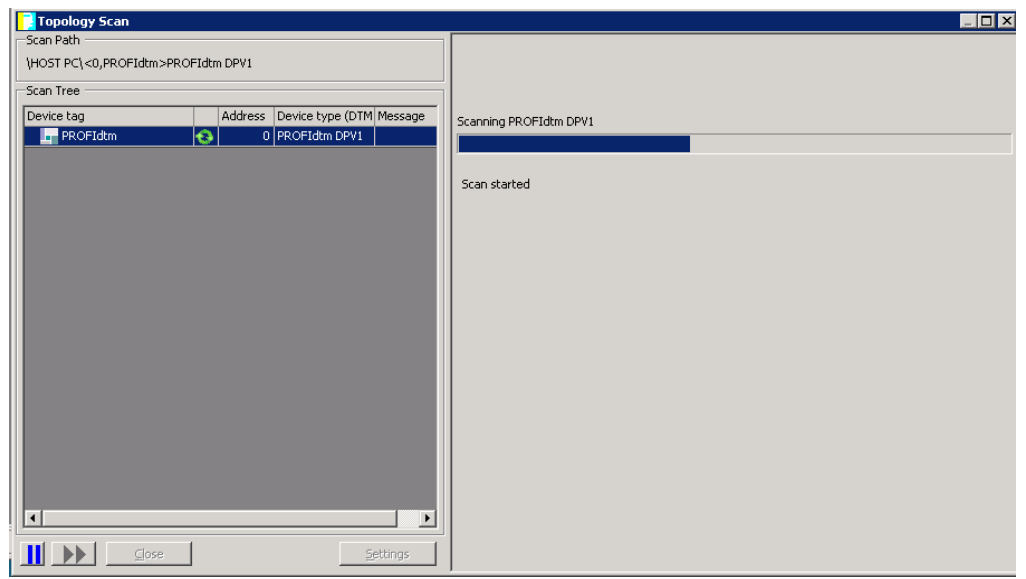

11. After the scan is completed the device DVC6200p\_DTM is added to the Scan Tree as shown below. Click Close to exit the Toplogy Scan window.

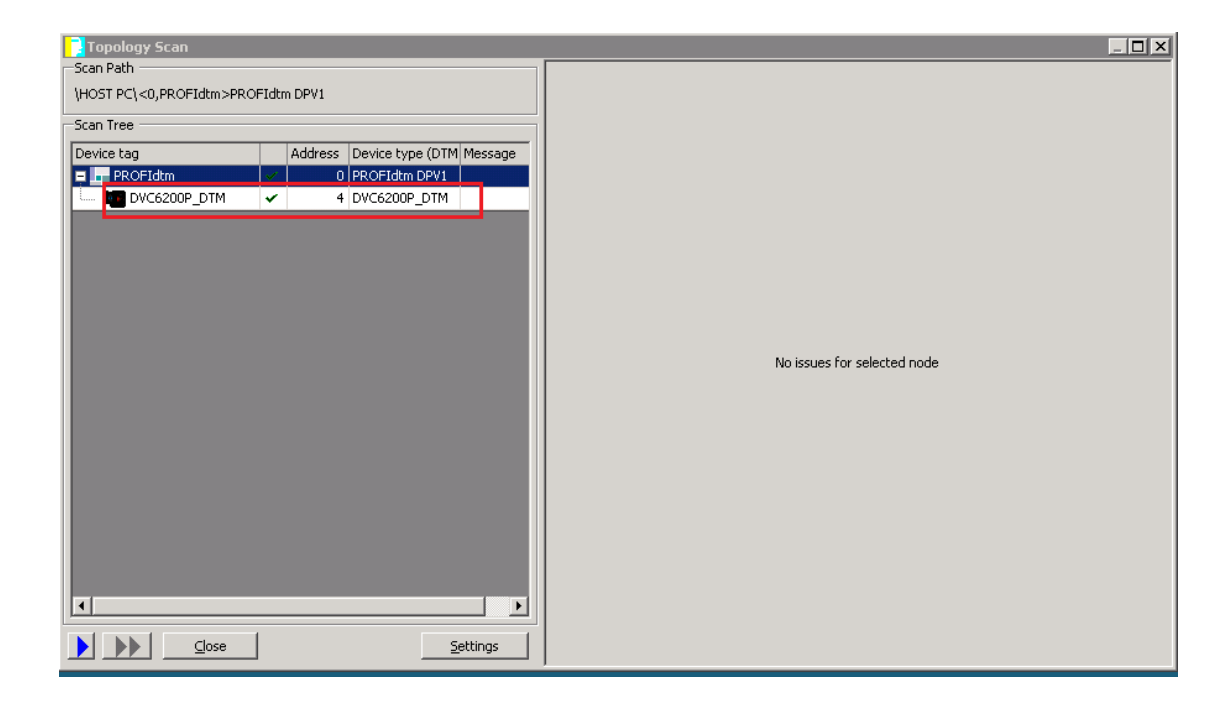

12. Right click on DVC6200P\_DTM and click Connect.

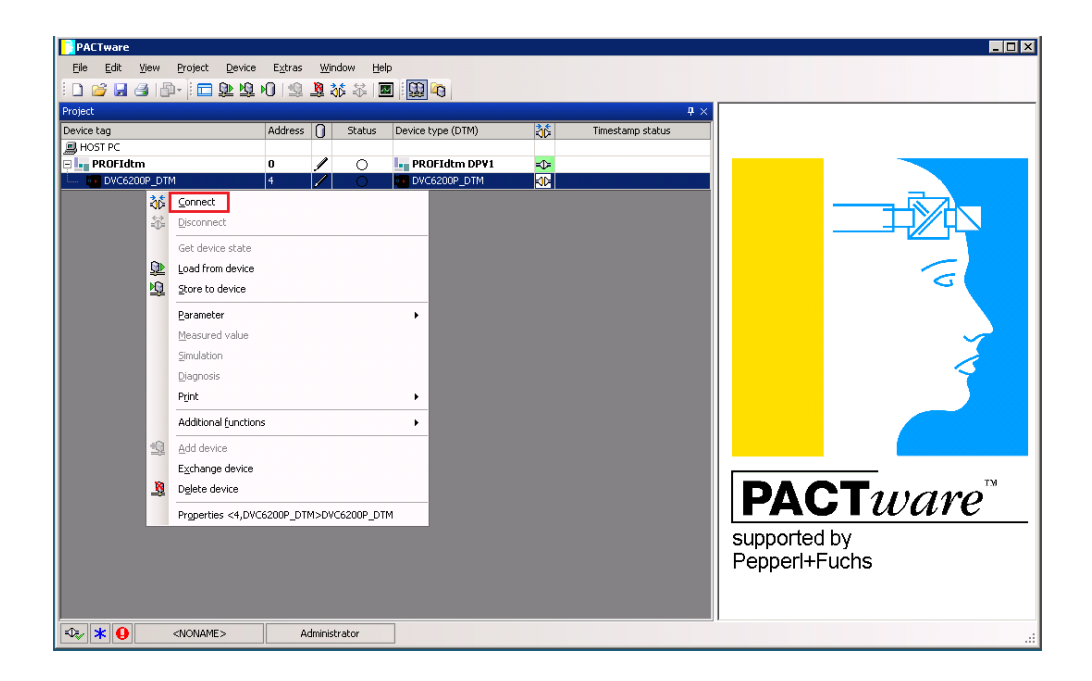

13. The DVC6200p DTM is now connected, denoted by the green Connection Status icon, as shown in the figure below.

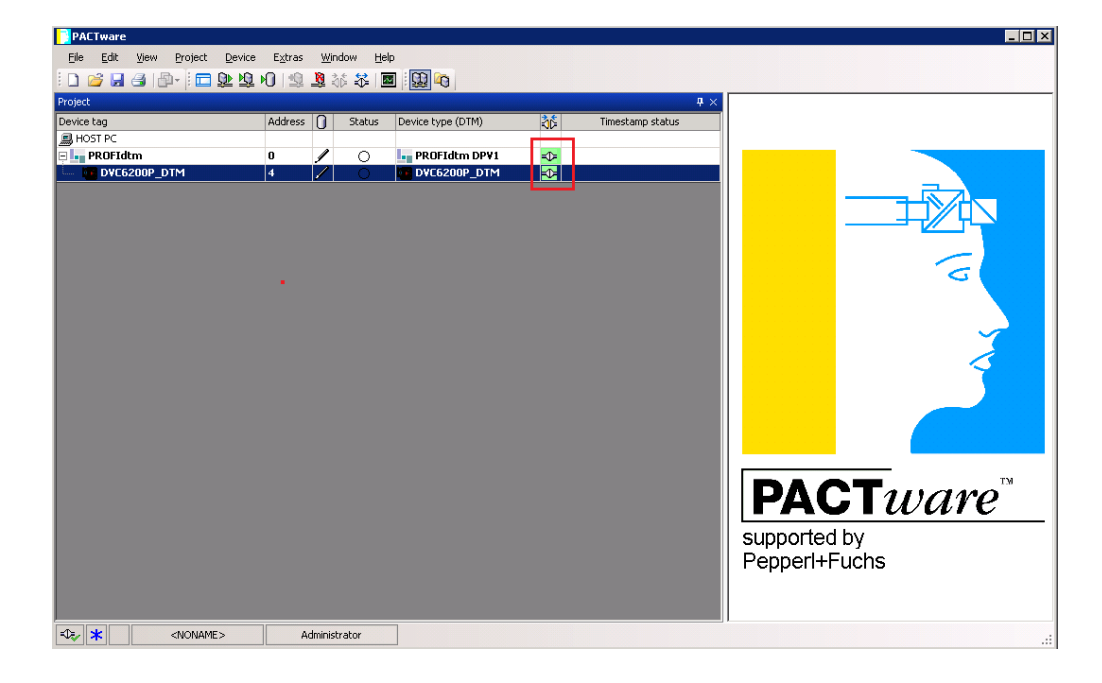

14. Right click on the device and select Parameter > Online Parameterization > Parameterize.

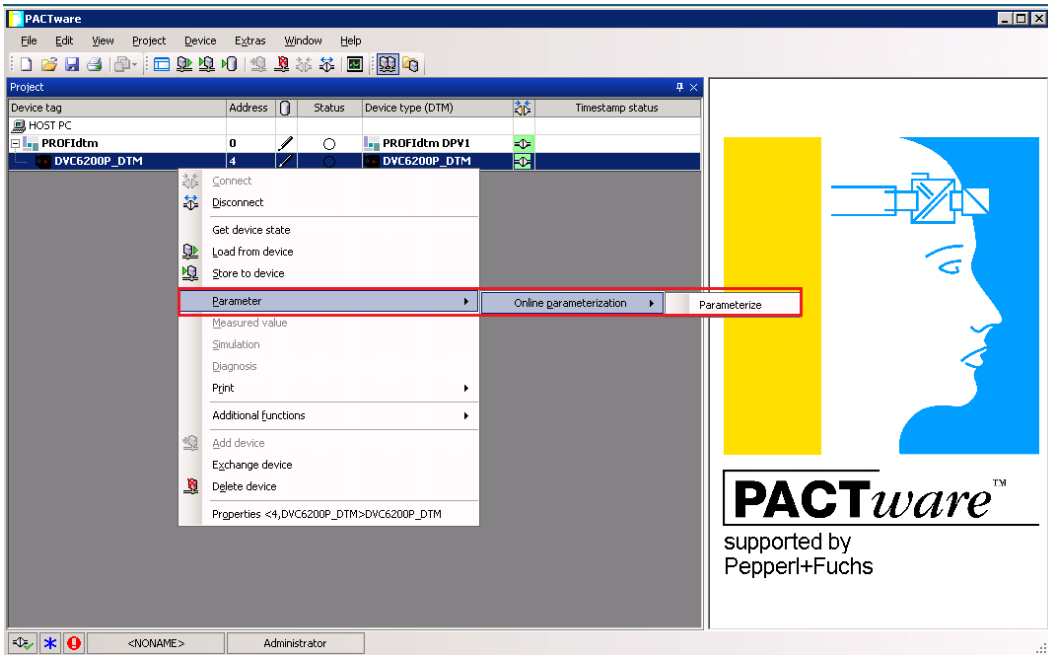

15. The device DVC6200P\_DTM Parameterization is now launched in PACTware4.1 as shown below.

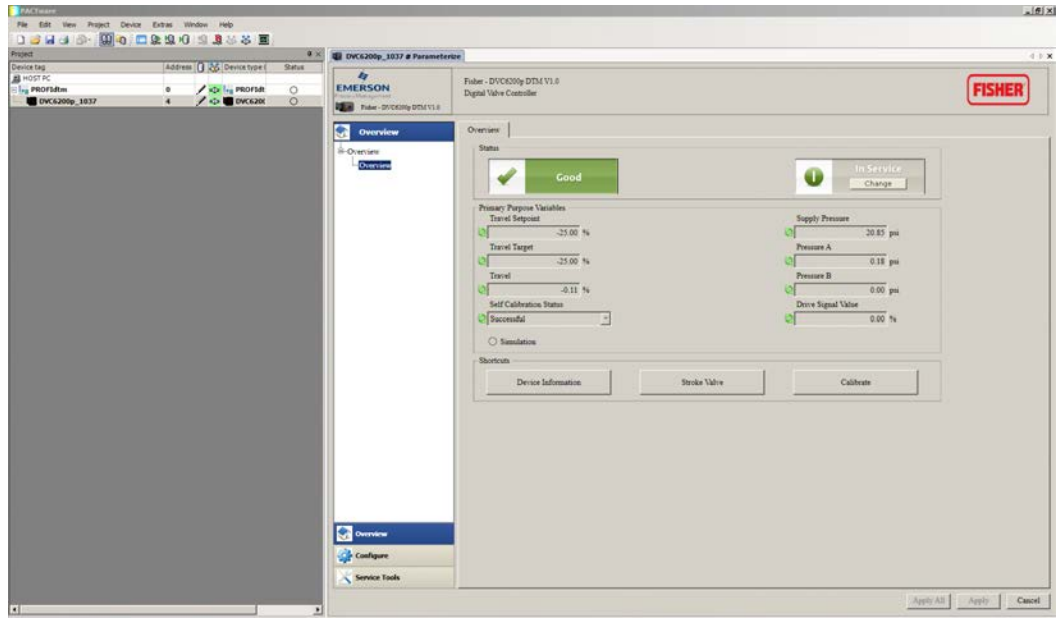

## Changing the Device Address

1. Confirm the PROFIBUS communication DTM is connected, as indicated by the green connection status icon.

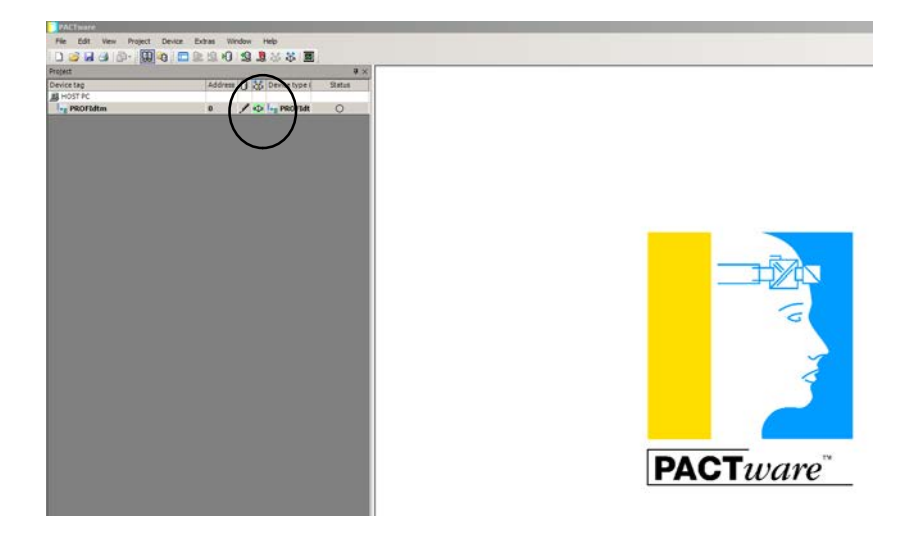

2. Right-click PROFIdtm and select Additional functions > Show Live List… .

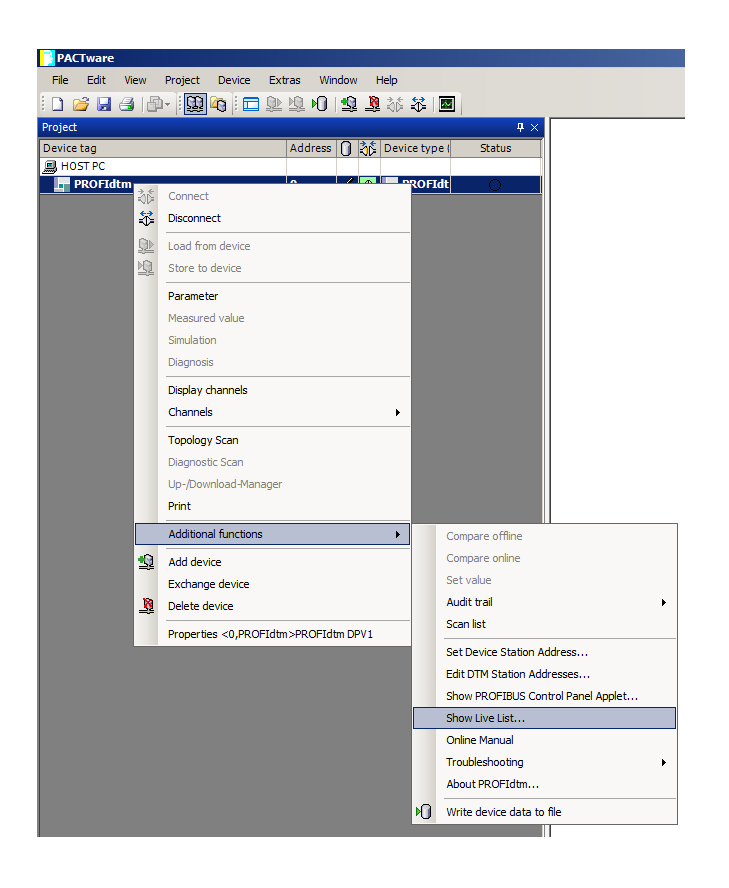

### **Instruction Manual Supplement**

D104172X012

3. Right-click the selected device in the Live List and select Set Device Station Address. Type the desired address in New Address: and click Set.

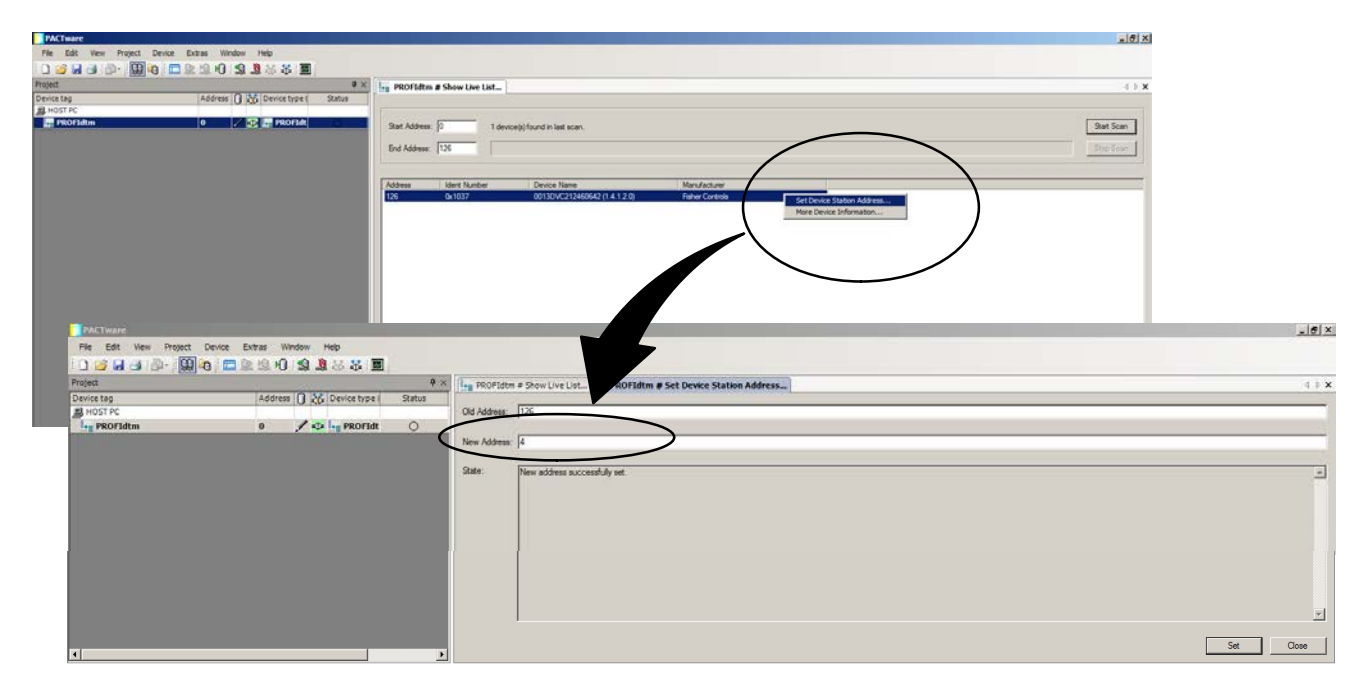

Neither Emerson, Emerson Automation Solutions, nor any of their affiliated entities assumes responsibility for the selection, use or maintenance of any product. Responsibility for proper selection, use, and maintenance of any product remains solely with the purchaser and end user.

Fisher is a mark owned by one of the companies in the Emerson Automation Solutions business unit of Emerson Electric Co. Emerson Automation Solutions, Emerson, and the Emerson logo are trademarks and service marks of Emerson Electric Co. All other marks are the property of their respective owners.

The contents of this publication are presented for informational purposes only, and while every effort has been made to ensure their accuracy, they are not to be construed as warranties or guarantees, express or implied, regarding the products or services described herein or their use or applicability. All sales are governed by our terms and conditions, which are available upon request. We reserve the right to modify or improve the designs or specifications of such products at any time without notice.

Emerson Automation Solutions Marshalltown, Iowa 50158 USA Sorocaba, 18087 Brazil Cernay, 68700 France Dubai, United Arab Emirates Singapore 128461 Singapore

www.Fisher.com

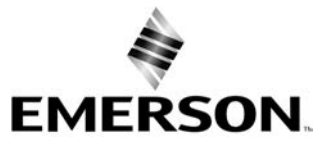